*ООО «Трикс-Телеком»*

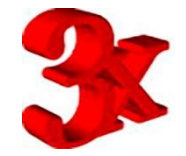

**Описание интерфейса стенда по приемосдаточным испытаниям тормозных цилиндров со встроенным регулятором ТЦР 670.** После включения стенда и персонального компьютера, который входит в состав стенда, происходит автоматический запуск управляющей программы стенда. На экране появляется следующая заставка:

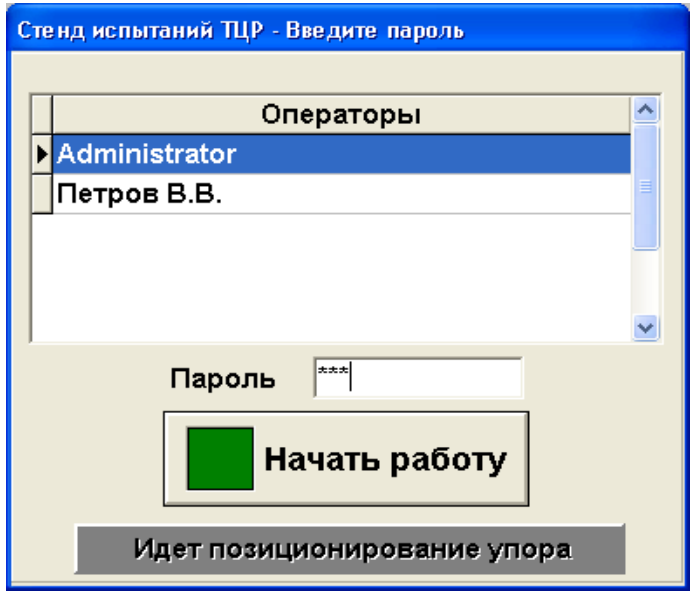

Оператор должен найти свою фамилию в списке пользователей и ввести назначенный ему пароль, или администратор должен ввести пароль. После этого нажать на кнопку «Начать работу», при этом если упор не занимает штатного положения (отодвинут в крайнее заднее положение), происходит автоматическое позиционирование упора, упор уходит назад до срабатывания заднего концевого датчика.

 В момент запуска программы начинается автоматическое тестирование узлов и агрегатов стенда, в случае, если в процессе самотестирования стенда, компьютер выявил неисправность , то в этом случае на экране появится сообщение информирующее оператора о неисправности :

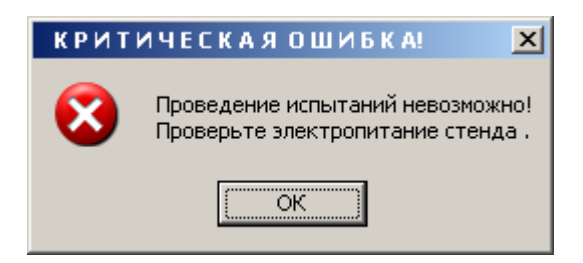

Необходимо устранить неисправность в соответствии с текстом сообщения и продолжить работу Редактирование баз данных операторов, введение настроечных параметров стенда, введение параметров в базу данных испытаний, тестирование и операции по метрологическому обеспечению работы стенда, производятся только пользователем с правами

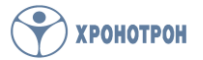

администратора. **Пароль администратору назначается отдельно** на предприятии изготовителе стенда.

.<br>Тенд испытаний TЦР 1. Испытания 2. Приборы 3. Протоколы 4. Графики 5. Инструкция Параметры испытаний 18.08.2008 Тип цилиндра 670 A  $(F2)$  $\overline{\phantom{a}}$ 12:55:48  $\sqrt{123}$  $26 °C$ Зав. № цилиндра (F3) Люфт (F4)  $\textbf{T}_{\scriptscriptstyle \textbf{Bo3A}yxa}$ Координата штока ТЦР, мм  $5.0$ **3anvck [F5]** 4,0 6,0  $3,0$  $7,0$ OCTAHOB (F6)  $2,0$  $8,0$ Давление Герметичность ТЦР при 4,00 кгс/см2 норм. фактич. в магистрали,  $11$  $9.0$  $P_{\text{max}}$ , кгс/см2  $\Delta P$ , кгс/см2 кгс/см2 Герметичность ТЦР при 1,00 кгс/см2 норм. фактич.  $0.0$  $10.0$  $P_{\text{max}}$ , KFC/CM2  $\Delta$ Р,кгс/см2 Герметичность стояночного тормоза норм. фактич.  $5.0$ 4.0  $6.0$ Р $_{\rm{max}}$ , кгс/см2 ∆Р, кгс/см2  $7,0$ Выход винта за одно торможение, мм норм.  $3,0$ фактич.  $2,0$ 8,0 Давление страгивания поршня: HODM. фактич. Давление при торможении, кгс/см2 в цилиндре,  $9,0$  $1,0$ при отпуске тормоза, кгс/см2 кгс/см2  $0,0$ Проверка герметичности 139 с  $10.0$ 

Если все в порядке, то программа перейдет на вкладку испытаний ТЦР.

Все действия могут выполняться при помощи мыши, или дублироваться при помощи клавиатуры (значения «горячих клавиш» указаны рядом с кнопками интерфейса (F1,F2 и т.д.), при переключении страниц интерфейса нужно нажать на Alt+любая клавиша с цифрой, обозначающей номер страницы (например Alt+1 это соответствует странице «Испытания» ).

Для запуска процесса испытания ТЦР пользователь должен:

- Ввести **тип цилиндра (выбрав его из предлагаемого списка) Внимание! Выбор испытываемого цилиндра должен строго соответствовать цилиндру установленному на испытательный стенд. При нарушении данного требования произойдет поломка стенда.**
- **Заводской номер цилиндра-** пользователь должен ввести заводской номер цилиндра

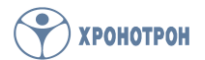

- Далее пользователь должен нажать на кнопку **ЛЮФТ.** При этом включится процесс регистрации люфта между штоком цилиндра и вилкой (учет этого люфта необходим при регистрации давления страгивания и при регистрации стабильности работы регулятора). При этом пользователь должен сместить вилку цилиндра влево, вправо до упора, а после этого, сместить вилку до упора вправо, максимально приблизив ее к цилиндру. Далее выключить операцию учета люфта, нажав вторично на кнопку **ЛЮФТ.** После этой операции откроется возможность запустить процесс испытаний.
- После введения всех начальных условий и проведения предварительной операции (учет люфта) нажать на кнопку «**Запуск**»

 При этом упор автоматически устанавливается в начальное положение в зависимости от выбранного типа цилиндра. Первоначальный зазор устанавливается автоматически по следующему алгоритму Зазор=Рабочий ход поршня+1 шаг смещения упора (Пример для ТЦР 670А Зазор=12 мм+4мм итого 16 мм)

 Далее все операции по испытанию ТЦР выполняются автоматически в соответствии с программой приемосдаточных испытаний. В случае необходимости можно прервать испытания, нажав на клавишу **Останов**.

 Кроме того на вкладке изображены два виртуальных манометраманометр показывающий текущее давления в питающей магистрали стенда и манометр показывающий давление в тормозном цилиндре . Цифровой индикатор в центре вкладки показывает координату штока ТЦР (относительно его начального положения) и направление движения штока (стрелка вправо, стрелка влево) (индикатор связан с датчиком линейных перемещений ЛИР-7)

В верхнем правом углу находится табло, на котором отображается текущая дата, время и температура наружного воздуха.

На панели внизу отображаются результаты испытаний, нормативные параметры и измеренные параметры, в случае, если измеренный параметр выходит за границу норматива он выделяется красным цветом.

В строке состояния, находящейся внизу, отображается текущее действие, осуществляющееся в данный момент на стенде.

 Для большей наглядности существует вкладка **Приборы** На этой вкладке расположены виртуальные приборы, на которые в реальном времени выводятся показания с датчиков расположенных на стенде

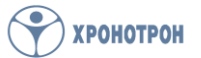

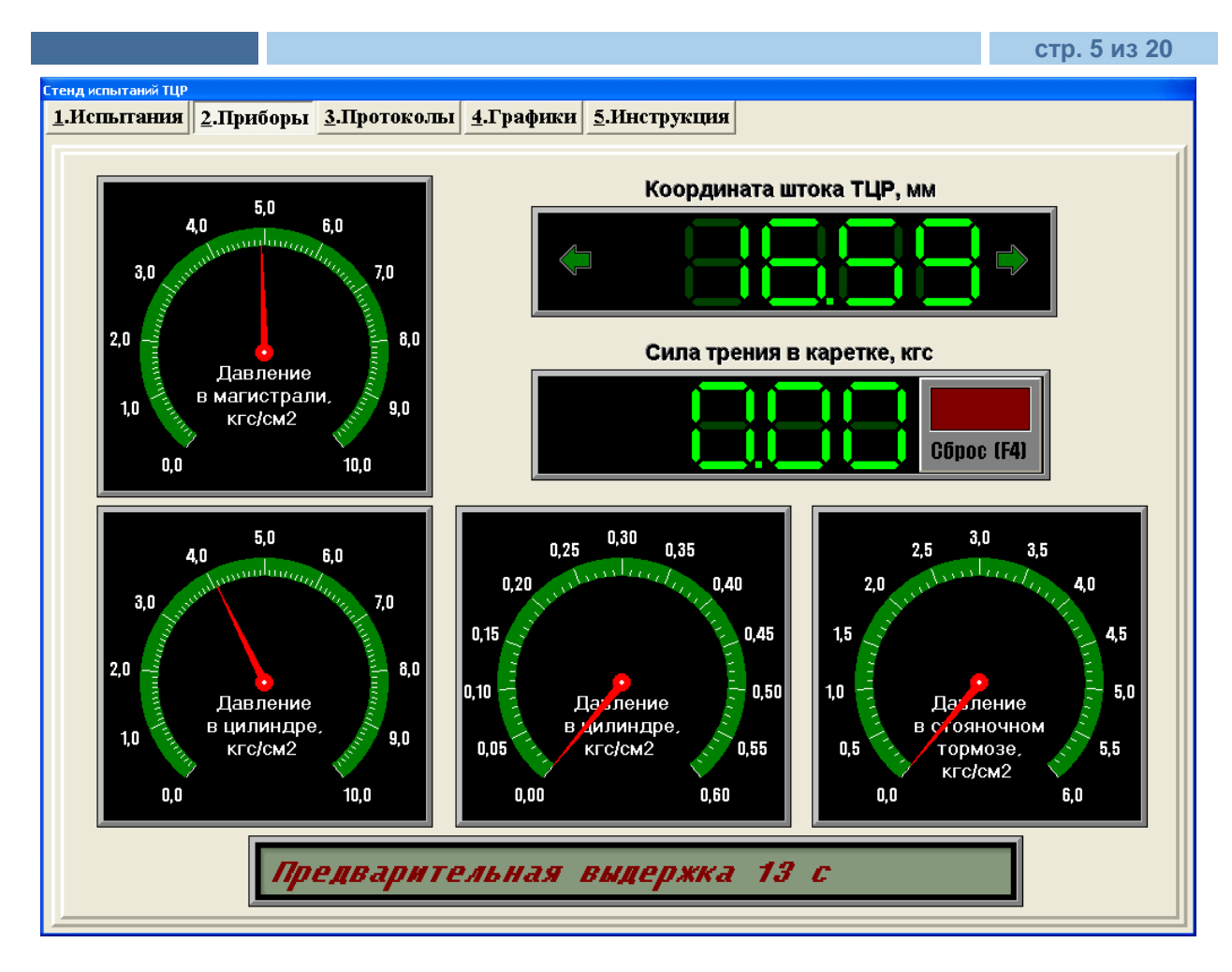

На данной вкладке , кроме виртуальных манометров, отображающих показания датчиков давления, имеется индикатор координаты штока ТЦР и индикатор силы трения. Индикатор силы трения применяется в процессе юстировки стенда и используется представителями завода изготовителя или лицами, проводящими юстировку стенда и ввод поправочных коэффициентов в настройки стенда.

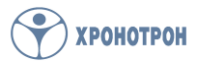

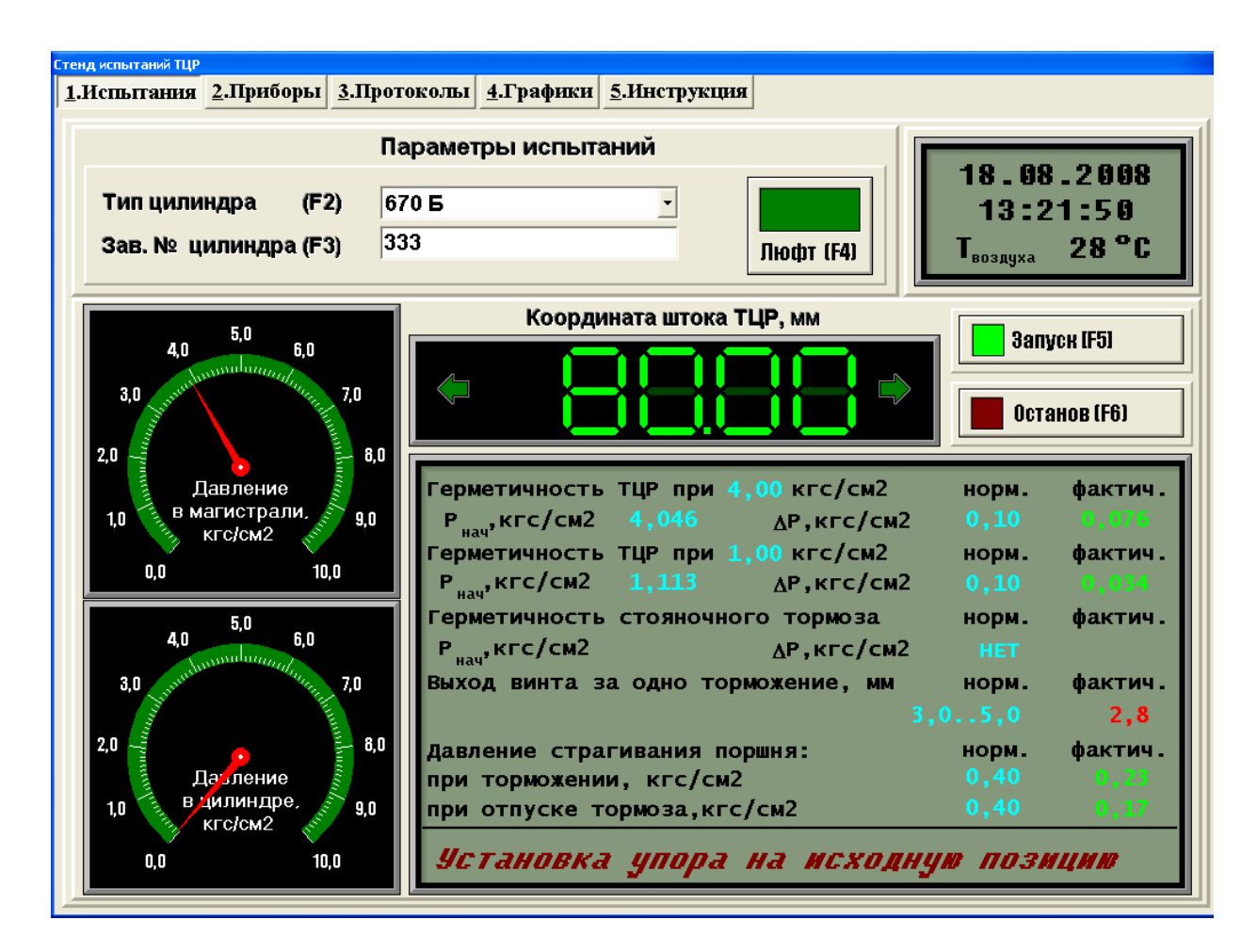

После окончания испытаний упор автоматически уходит в начальное положение (крайнее левое) при этом автоматически открывается зона испытаний, закрытая во время испытаний защитным кожухом.

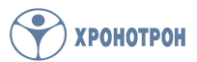

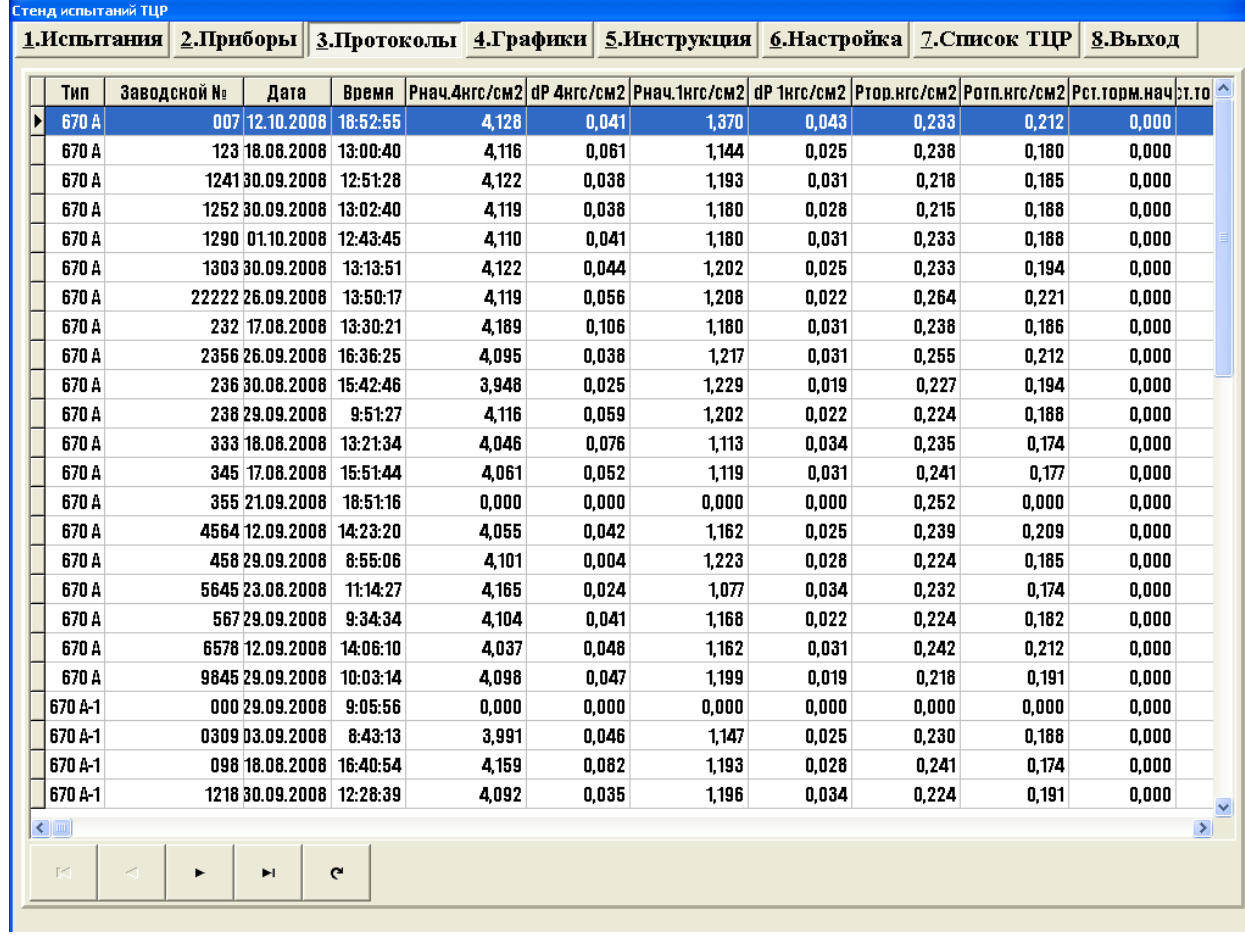

# Результаты испытаний архивируются на вкладке «**Протоколы»**

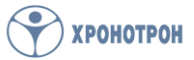

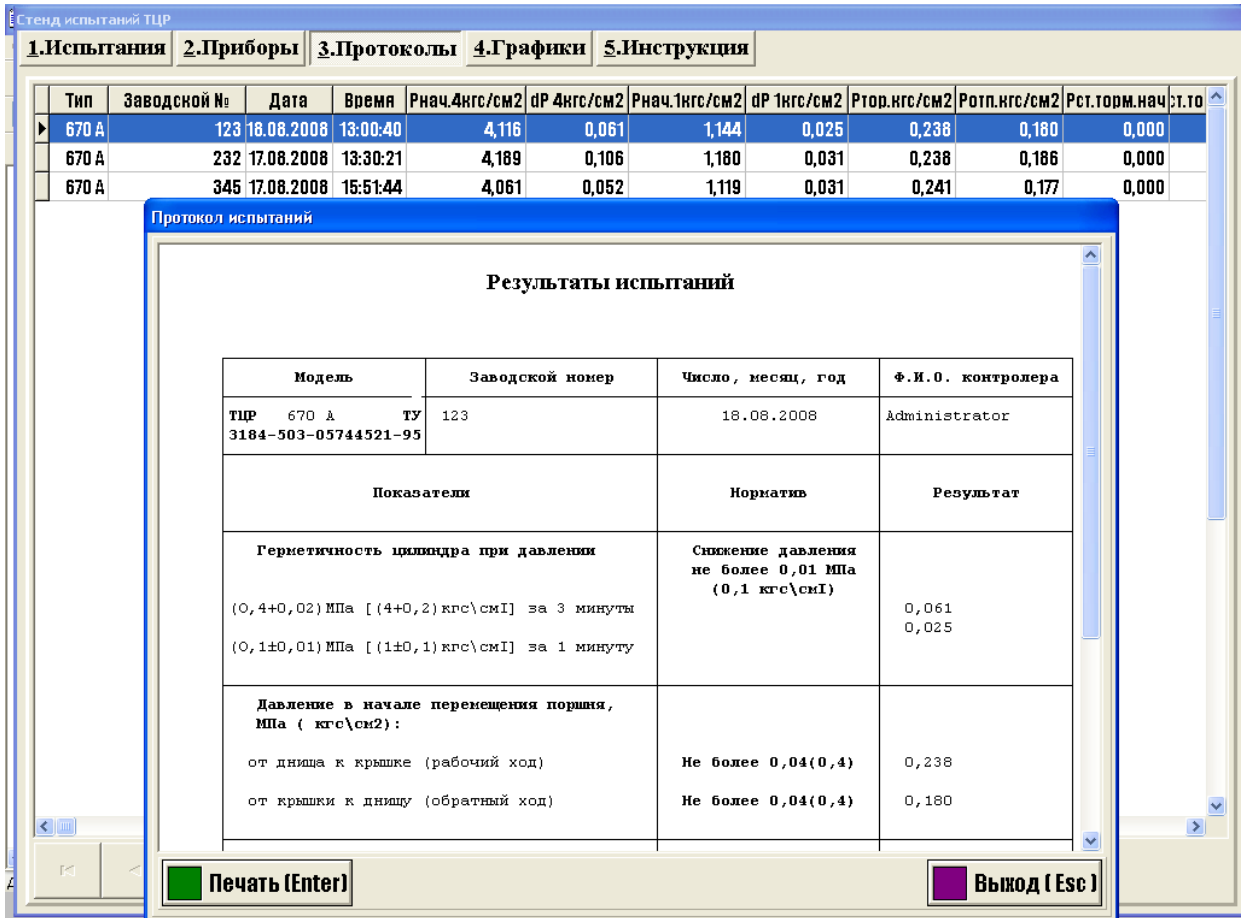

Протокол испытаний выводится на печать автоматически после окончания испытаний. Кроме того, можно вывести любой протокол из списка, установив на него курсор и щелкнув правой кнопкой мыши, выведется необходимый вам протокол, для распечатки его, щелкнуть мышью по кнопке «Печать(Enter)».

Более подробную информацию о работе ТЦР можно получить на вкладке «**Графики»** 

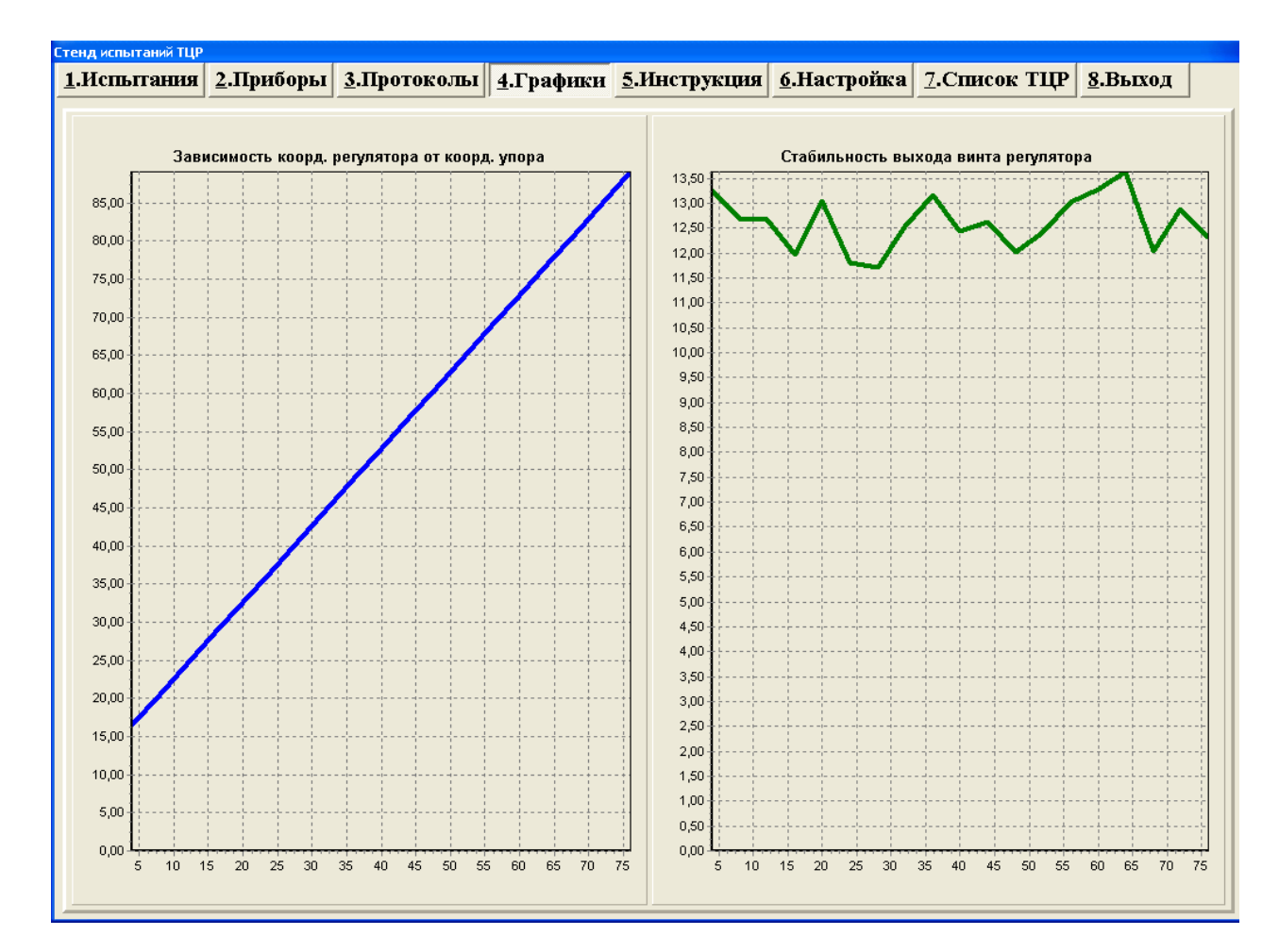

На графике зависимости координаты выхода регулятора от координаты упора, отображается зависимость координаты выхода штока ТЦР от координаты упора. В случае заклинивания регулятора график будет иметь характерную горизонтальную линию с момента заклинивания и далее.

На графике стабильность выхода винта регулятора отображается стабильность поддержания зазора между упором и координатой штока ТЦР при отпуске тормозов от координаты упора.

На вкладке «**Инструкции»** оператор может ознакомиться с инструкцией по использованию стенда для приемосдаточных испытаний ТЦР 670.

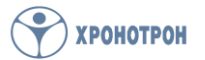

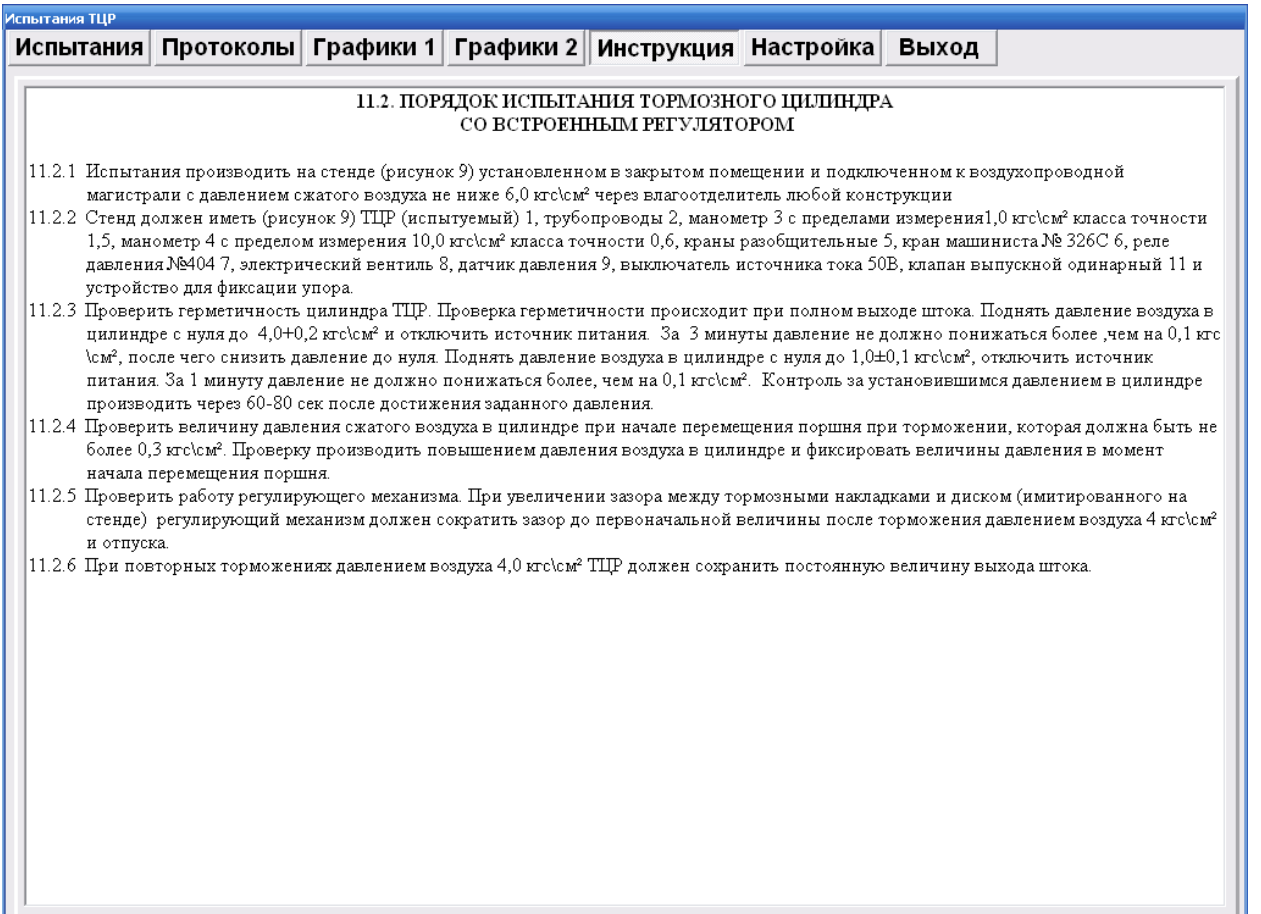

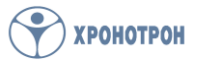

Для лица назначенного администратором данного стенда доступны вкладки «**Настройки»** и «**Список ТЦР»**

Вкладка «**Настройки»** служит для настройки и калибровки стенда для приемосдаточных испытаний ТЦР 670

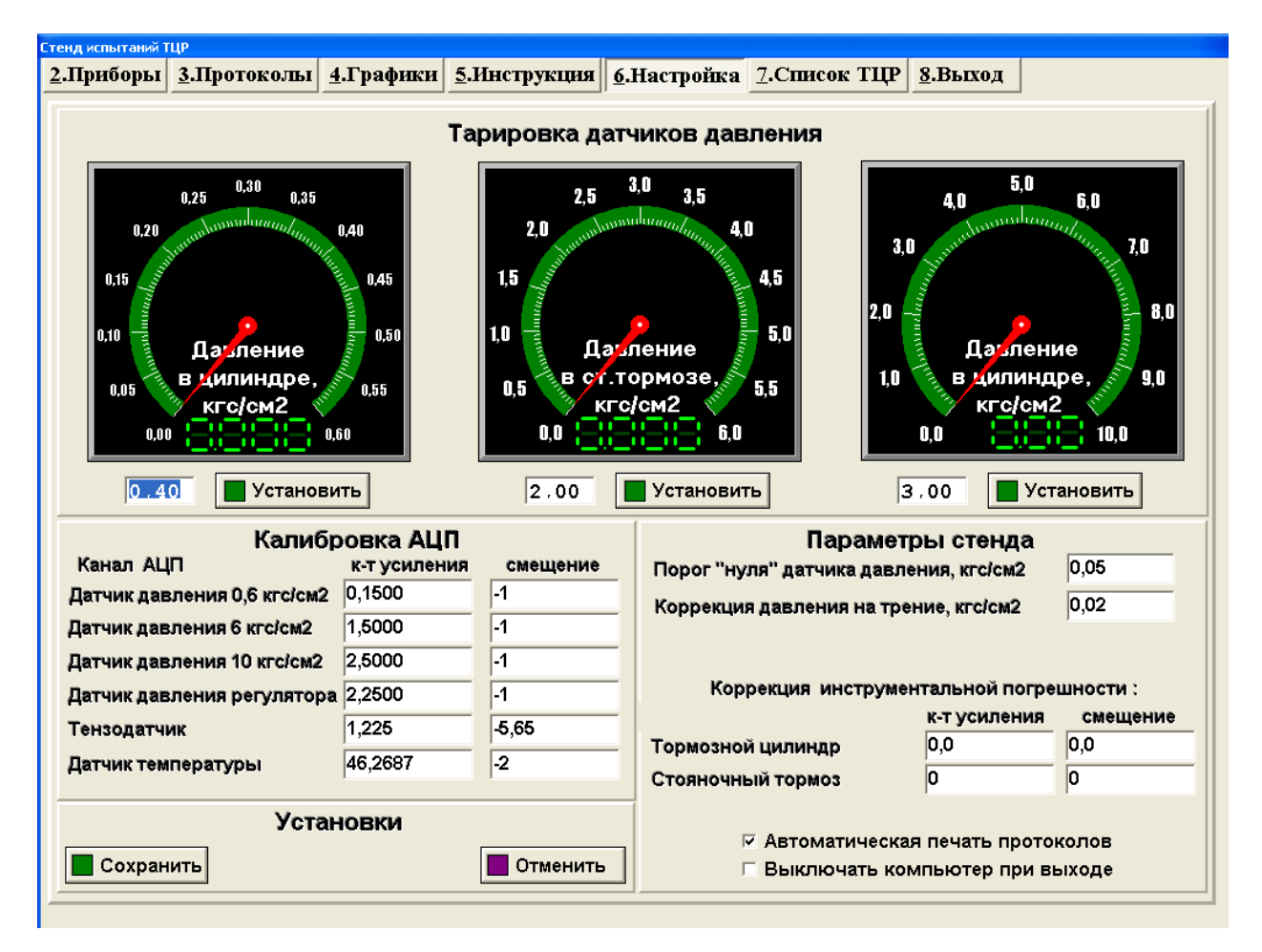

# **Возможность, что-либо изменить на данной вкладке, появляется только после введения пароля Администратора.**

В верхней части листа («**Тарировка датчиков давления»**) находятся виртуальные манометры, которые подсоединены к соответствующим датчикам давления. Используются для метрологической аттестации и калибровки каналов стенда. Под манометром расположено поле ввода значений давления и кнопка «Установить». Администратор должен ввести задаваемое значение давления в поле ввода и нажать на кнопку **«установить»**. Давление автоматически установится на заданном уровне. Затем нужно сравнить показания на виртуальном манометре и на калибровочном манометре, установленном на испытательной емкости. Вычислить основную приведенную погрешность канала стенда, вычислить коэффициент усиления и ввести в поле «к-т усиления» «Калибровки АЦП». Вычисление основной приведенной погрешности АЦП

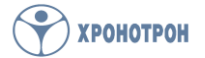

производится в соответствии с методикой аттестации стенда. При повторном нажатии на кнопку «установить» происходит автоматический сброс давления. Операцию рекомендуется проводить на 4 уровнях давления. Имея ввиду, что давление в магистрали при данной операции устанавливается автоматически на уровне  $K\Gamma\backslash\text{CM}^2$  , т.е. уровни задаваемого давления должны быть меньше 4  $K\Gamma\backslash$  СМ $^2$ 

## **«Калибровка АЦП»**

**Коэффициенты усиления и смещения каналов АЦП корректируются по результатам метрологической аттестации стенда, желательно с участием представителей завода изготовителя или специально обученных специалистов.** 

**Коэффициент усиления это фактически угол наклона линейной зависимости электрического сигнала датчика давления от давления. При калибров в основном он подвергается корректировки с таким расчетом, что бы разница между показаниями виртуального манометра и образцового манометра стремилась к минимуму.** 

#### «**Параметры стенда»**

**Порог «нуля датчика давления»-** служебный параметр датчика давления, показывает при каком давлении стенд считает, что операция сброса давления закончена

**Коррекция давления на трение -**это величина позволяющая скорректировать систематическую ошибку при определении давления страгивания при торможении и при отпуске, возникающую вследствие наличия трения в каретке. Рассчитывается следующим образом:

1. Способ

 Устанавливается тензометрический датчик измерения усилия на направляющие каретки и подключается к разъему стенда. На вкладке «Приборы» есть табло «Сила трения в каретке» справа, от которого, кнопка «Сброс F4». При нажатии на нее начинается процесс фиксации усилия между тензодатчиком и кареткой, т.е. необходимо начать перемещать тезодатчик до момента страгивания каретки, величина усилия страгивания равна силе трения между направляющими и кареткой. Для расчета корректирующего коэффициента, необходимо измеренную силу в кг разделить на площадь поршня в квадратных сантиметрах и полученную величину ввести в поле ввода.

2. Способ

191119, Санкт-Петербург, ул. Достоевского, 44

Устанавливается специальное приспособление, представляющее собой блок укрепленный на типовом штативе (схема

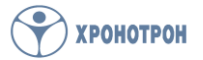

приспособления прилагается), каретка при помощи троса, проходящего через блок, соединяется с платформой которая нагружается калиброванным грузом до момента страгивания каретки. Вес груза соответствует силе трения между направляющими и кареткой. Далее рассчитывается поправочный коэффициент, аналогично первому способу.

#### **«Коррекция инструментальной погрешности»**

 Негерметичность самого стенда линейно зависит от давления в магистрали ( учитывая, что перепад давлений при испытаниях находится в сверхкритической зоне, а это значит, что расход через неплоности стенда постоянен и равен:

## **G\*=0,0404\*μ\*f\*pm\√Tm**

Где:

- μ коэффициент расхода отверстий неплотностей
- f площадь отверстий неплотностей
- pm- давление воздуха питающей магистрали
- Tm температура воздуха питающей магистрали

Для возможной компенсации утечки самого стенда при испытании на герметичность тормозного цилиндра и стояночного тормоза, вводятся компенсационные зависимости.

Они определяются следующим образом. К трубопроводам питающим ТЦР или стояночный тормоз присоединяется абсолютно герметичный испытательный объем ( применяемый при метрологической аттестации стенда). В поля ввода коррекции инструментальной погрешности вводятся нули. Запускается процесс испытания ТЦР на стенде и проходится стадии определения герметичности, затем процесс испытаний прерывается и рассчитываются компенсационные коэффициенты, как коэффициенты линейной зависимости падения давления от давления испытания. Рассчитанные коэффициенты вводятся в соответствующие поля ввода.

#### **«Автоматическая печать протокола»**

При установки галочки в этом поле, после испытаний протокол будет печататься автоматически, если галочки нет, печать нужно производить в ручном режиме

**«Выключить компьютер при выходе»**

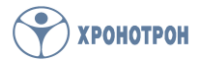

При установке галочки в этом поле при выходе из программы компьютер будет автоматически выключаться.

Все конструктивные параметры испытываемых цилиндров и технологические параметры процесса приемосдаточных испытаний указываются в специальной базе данных именуемой **«Список ТЦР». Изменяя их изменятся параметры испытания цилиндров, поэтому при корректировке базы проконсультируйтесь с заводом изготовителем стенда.** 

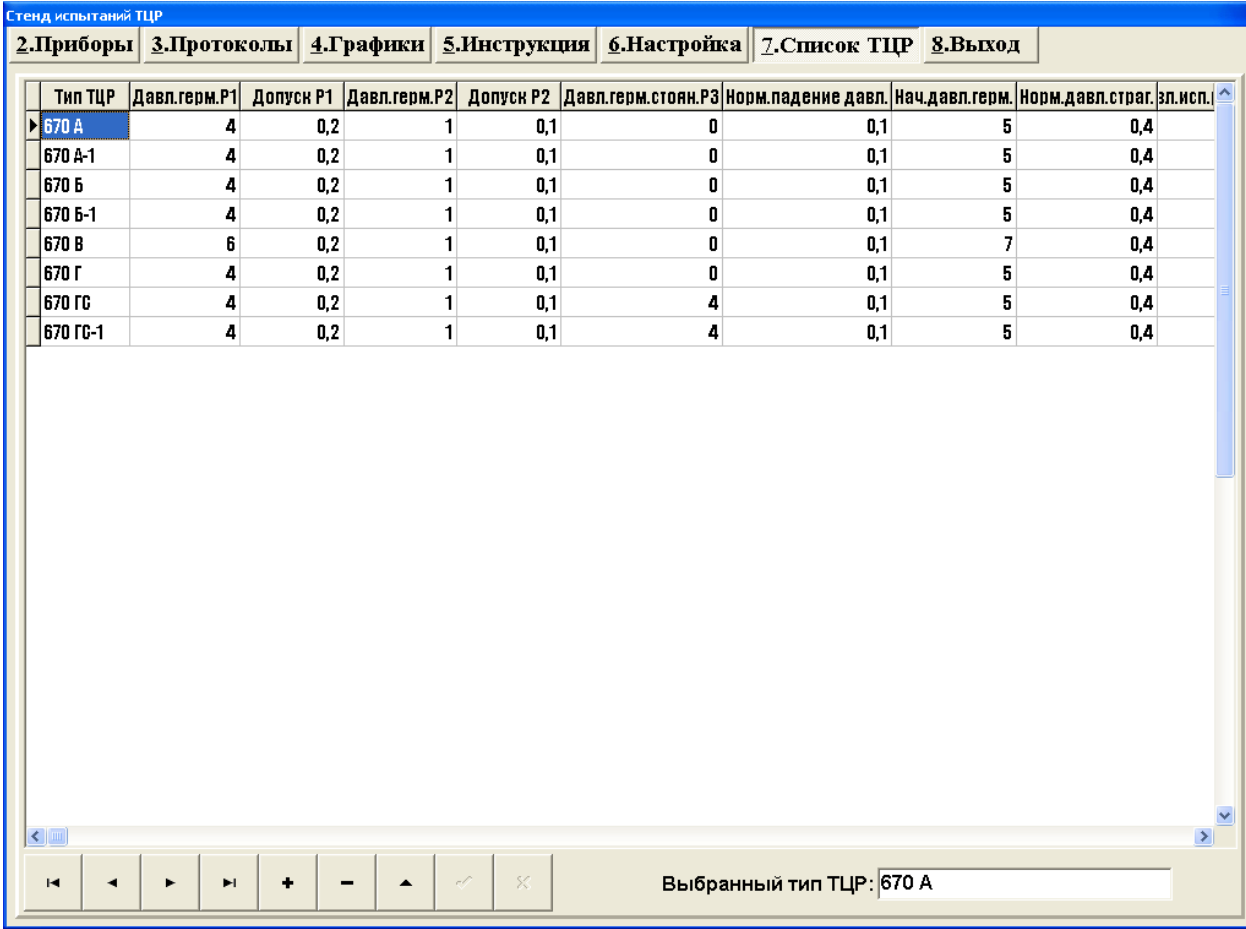

**Давл.герм.Р1-** давление при котором идет испытание на герметичность ( на уровне высокого давления 4 или 6  $\kappa r \alpha^2$  ). Вводится в кг\см².

**Допуск Р1 -** допуск на установку давления Р1, учитывая то, что давление в процессе выдержки уменьшается, это то давление до которого нужно накачать исходное Р1, чтобы оно попало в технологический допуск ( рекомендуемая величина от 0,2 до 0,4  $K\Gamma$ \СМ<sup>2</sup>).

**Давл.герм.Р2 –** давление при котором идет испытание на герметичность на уровне низкого давления 1 кг\см<sup>2</sup>). Вводится в кг $\cm$ <sup>2</sup>.

**Допуск Р2-** допуск на установку давления Р2 ( рекомендуемая величина  $-0.4$  кг $\cm{cm}^2$ ).

**Давл.герм.стоян.Р3 –** давление при котором идет испытание на герметичность стояночного тормоза ( если стояночного тормоза нет, вводится 0, если есть вводится 4 кг $\cm{\rm cm^2}$ ). Допуск на установку давления Р3 берется из допуска на установку давления Р1.

**Ном.падение.давл**.- номинальная величина падения давления при испытании на герметичность, вводится в кг\см².

**Нач.давл.герм.-** давление питающей магистрали стенда, которое устанавливается на электропневматическом регуляторе.

Устанавливается всегда на 1 кг\см² больше чем испытательное давление, в противном случае, в следствии минимального перепада давления, наполнение цилиндра будет проходить очень долго или вообще станет невозможным.

**Норм.давл.страг.** – номинальное давление страгивания поршня ТЦР. Вводится в кг\см².

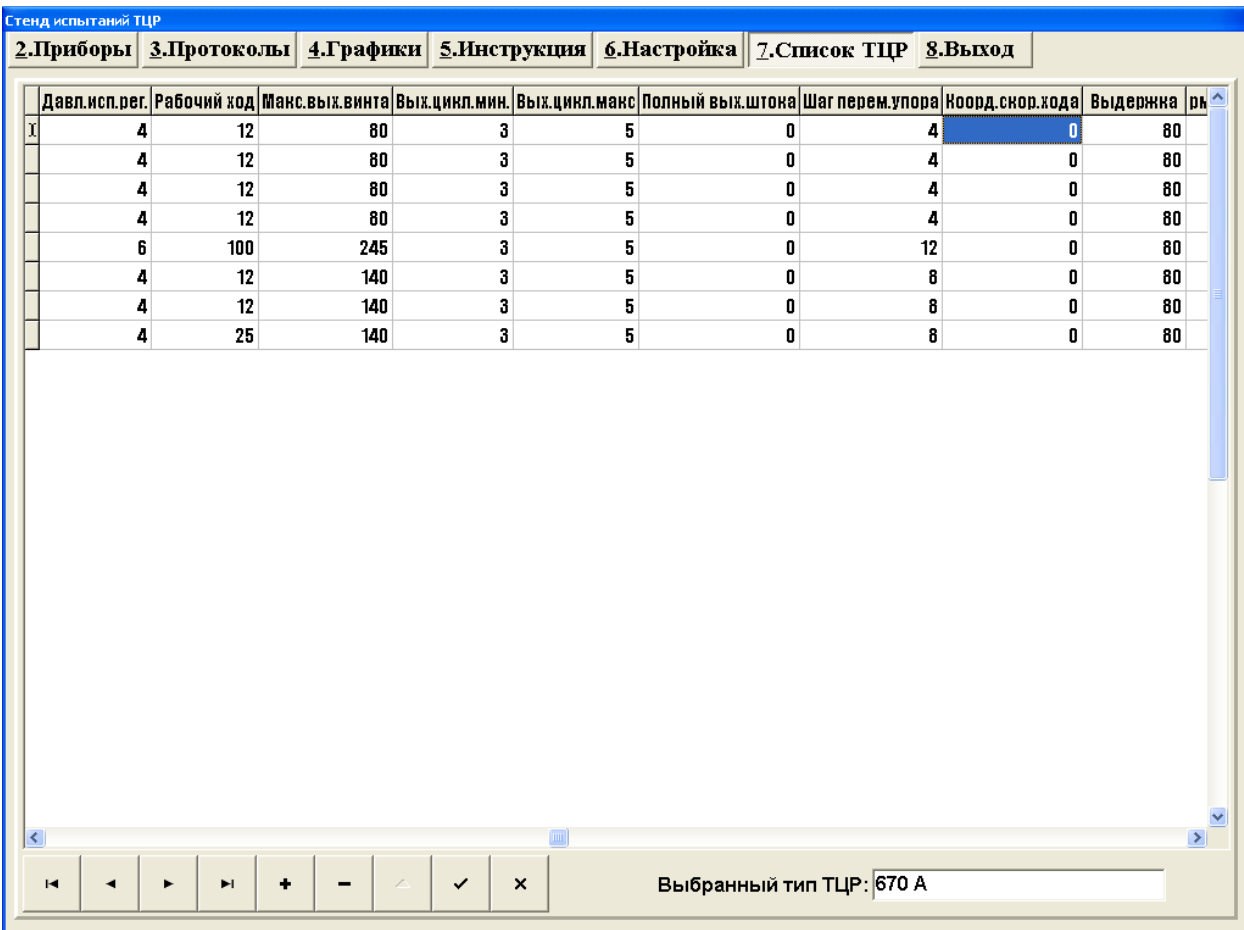

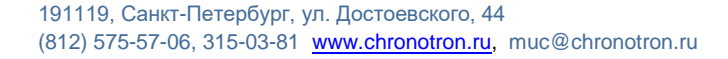

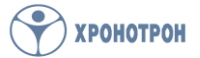

**стр. 16 из 20**

**Давл.ипс.рег.**- давление напорной магистрали стенда, которое устанавливается на электропневматическом регуляторе стенда при испытании регулятора ТЦР. Вводится в кг\см². **Рабочий ход**- рабочий ход ТЦР. Вводится в мм. **Макс.вых.винта**- максимальный выход винта регулятора ТЦР. Вводится в мм.

**Вых.цикл.мин.** – минимальный выход винта регулятора за один цикл торможения. Вводится в мм.

**Вых.цикл.макс**. – максимальный выход винта регулятора за один цикл торможения. Вводится в мм.

**Полный вых.штока**- полный выход штока, служебный параметр необходимый при постройке стенда ( при эксплуатации вводится 0) **Шаг пемем.упора**- шаг перемещения упора, обычно рассчитывается как максимальный выход винта регулятора деленный на 20. Вводится в мм.

**Коор.скор.ход**.- координата скоростного хода упора, служебный параметр необходимый при постройке стенда ( при эксплуатации вводится 0)

**Выдержка**- время предварительной выдержки при испытании на герметичность ТЦР и ли стояночного тормоза. Вводится в секундах.

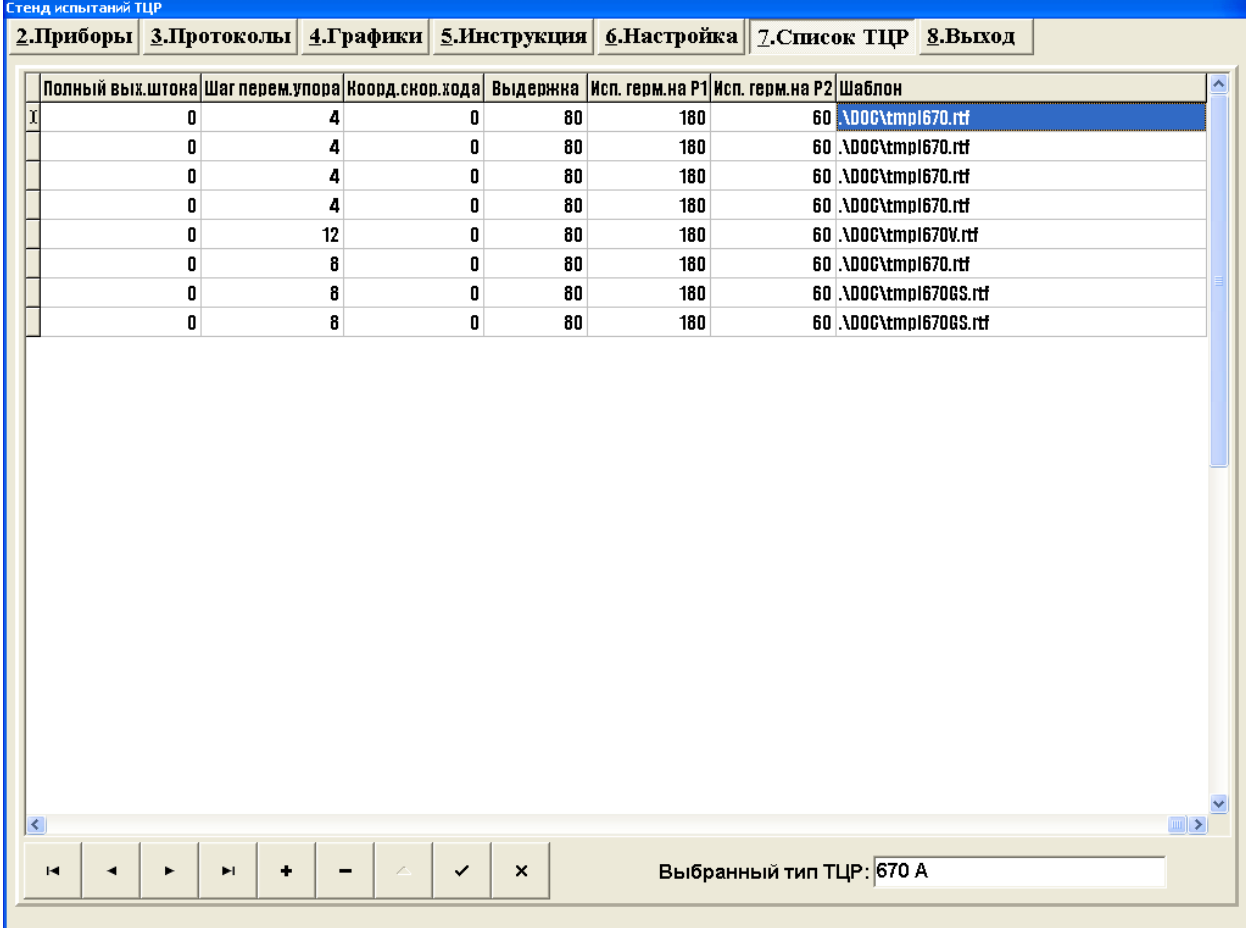

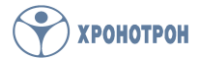

**стр. 17 из 20**

**Исп.герм.на Р1**- время испытания на герметичность ТЦР или стояночного тормоза на повышенном давлении Р1. Вводится в секундах **Исп.герм.на Р2**- время испытания на герметичность ТЦР на пониженном давлении Р2. Вводится в секундах. **Шаблон- назначается шаблон протокола испытаний ТЦР в зависимости от типа. Всего три типа шаблонов протокола испытаний: teml670- для всех типов цилиндров кроме 670В, 670ГС, 670ГС-1 teml670V- для 670В teml670GS- для 670ГС и 670ГС-1**

Для добавления или исключения, а так же корректировки параметров необходимо воспользоваться кнопками управления, расположенными внизу вкладки

## **+ добавить**

**- исключить**

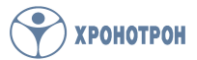

**Для выхода из программы на вкладке выход нажать на кнопку «Закончить работу (F12)»**

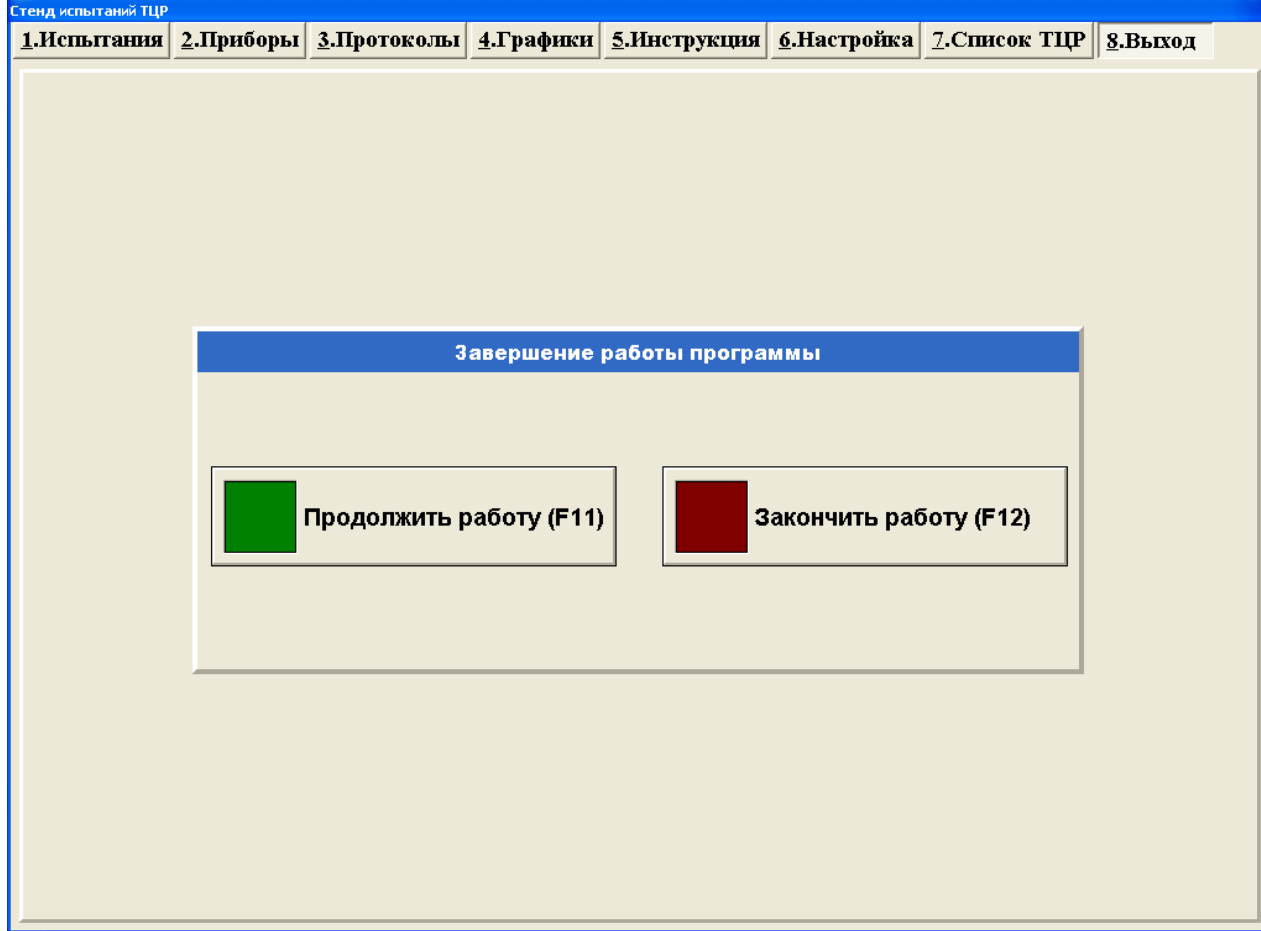

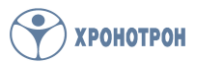

**Формирование базы данных операторов стенда для приемосдаточных испытаний ТЦР 670.**

Для формирования базы данных операторов стенда для приемосдаточных испытаний ТЦР 670, нужно на вкладке « Настройка» в поле «выключить компьютер при выходе» снять галочку и выйти из программы испытаний ТЦР. Далее запустить программу «Администратор стенда» ее ярлык на рабочем столе компьютера. Ввести пароль администратора и открыть базу данных пользователей users.DB.

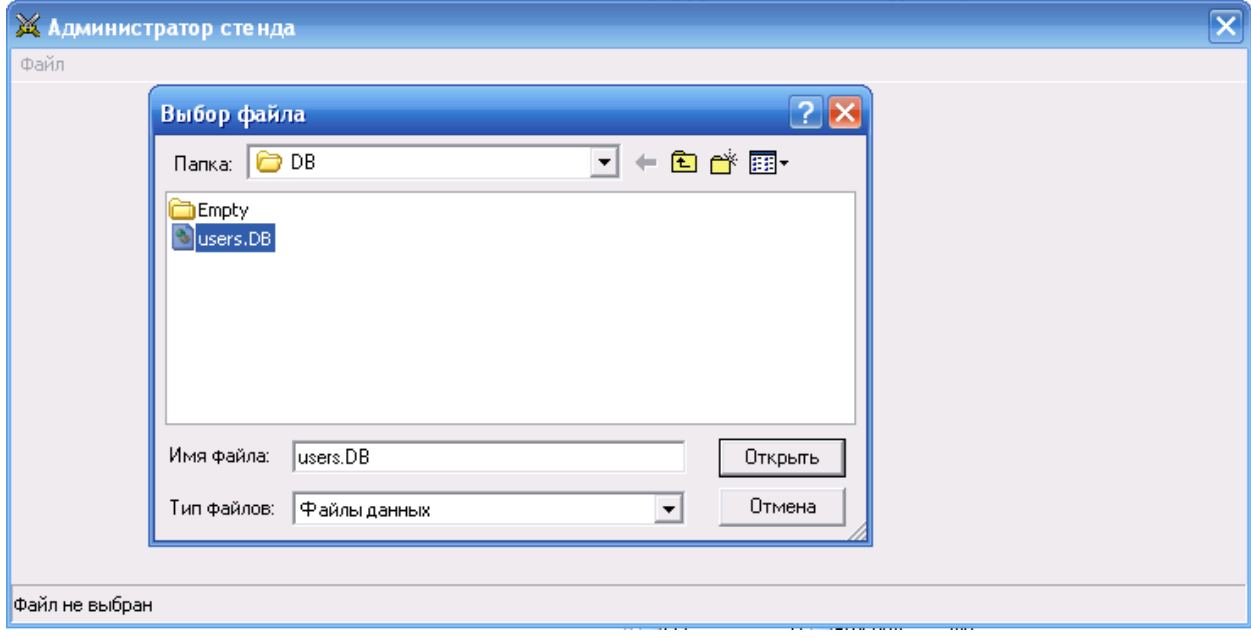

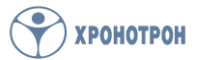

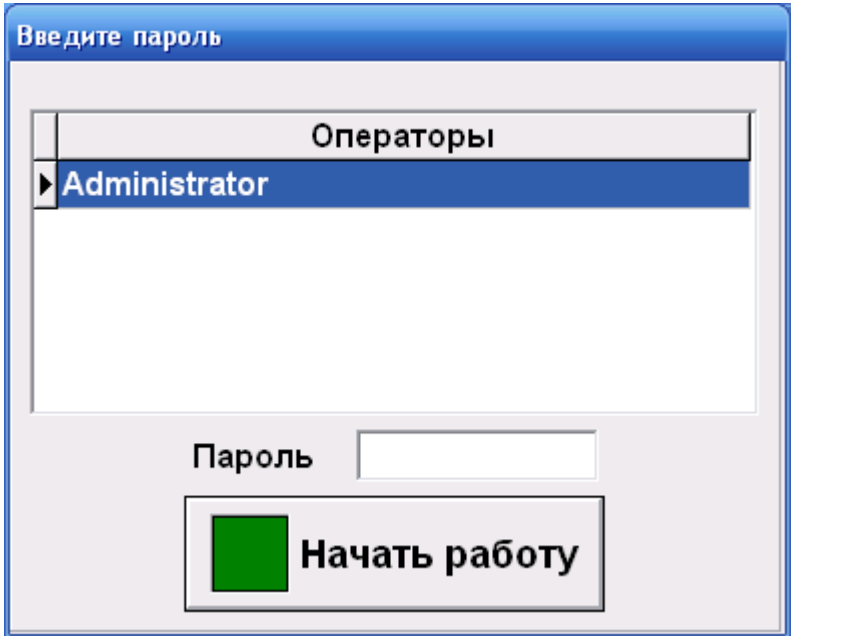

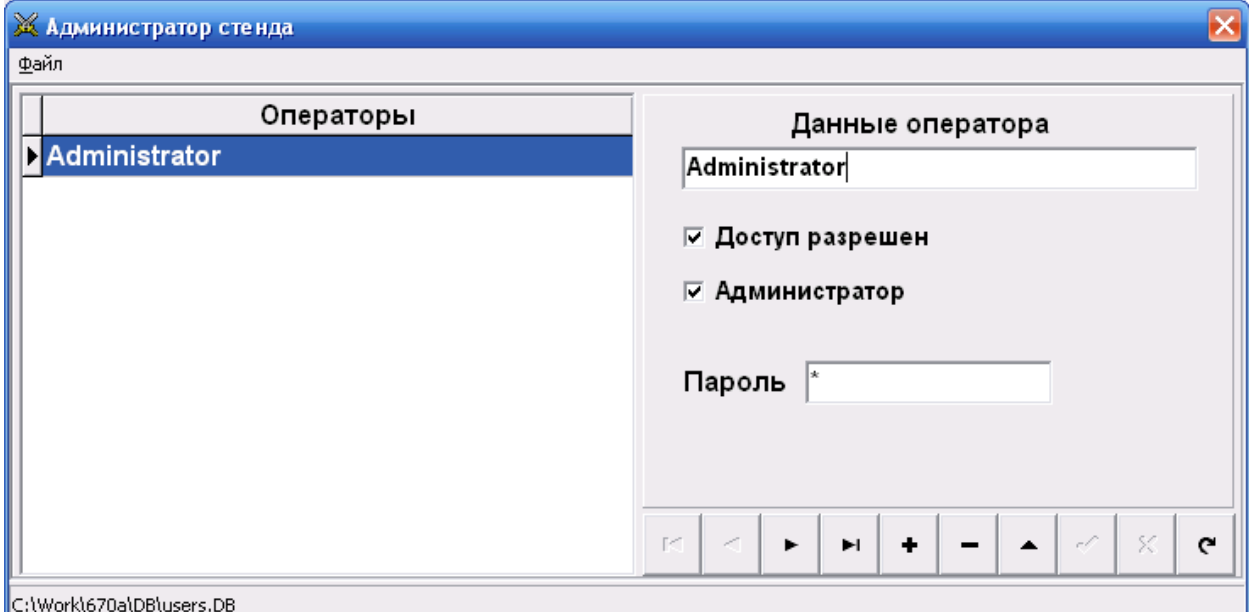

#### **+** Ввод нового оператора

191119, Санкт-Петербург, ул. Достоевского, 44

**-** Исключение из списка оператора

 Стрелочки это управление курсором по строкам базы данных Стрелка крайняя справа- это ввод нового оператора в базу

Поле **«Данные оператора»** - в это поле видится фамилия и имя оператора

Поле **«Доступ разрешен»** - в это поле вводится разрешение доступа к редактированию технологических параметров стенда

Поле **«Администратор»** - в это поле вводится разрешение на права администратора

Поле **«Пароль»** - в это поле вводится индивидуальный пароль пользоватеря

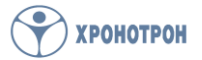